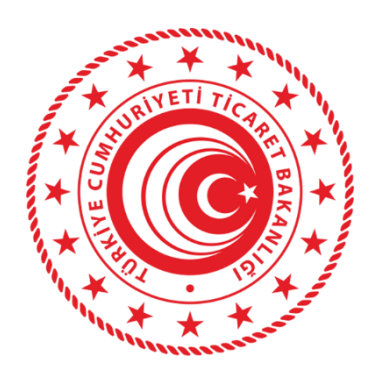

# **İKİNCİ EL MOTORLU KARA TAŞITI TİCARETİ BİLGİ SİSTEMİ (İETTS) ALIM SATIM SORUMLUSU/DANIŞMANI BİLDİRİMİ YARDIM REHBERİ**

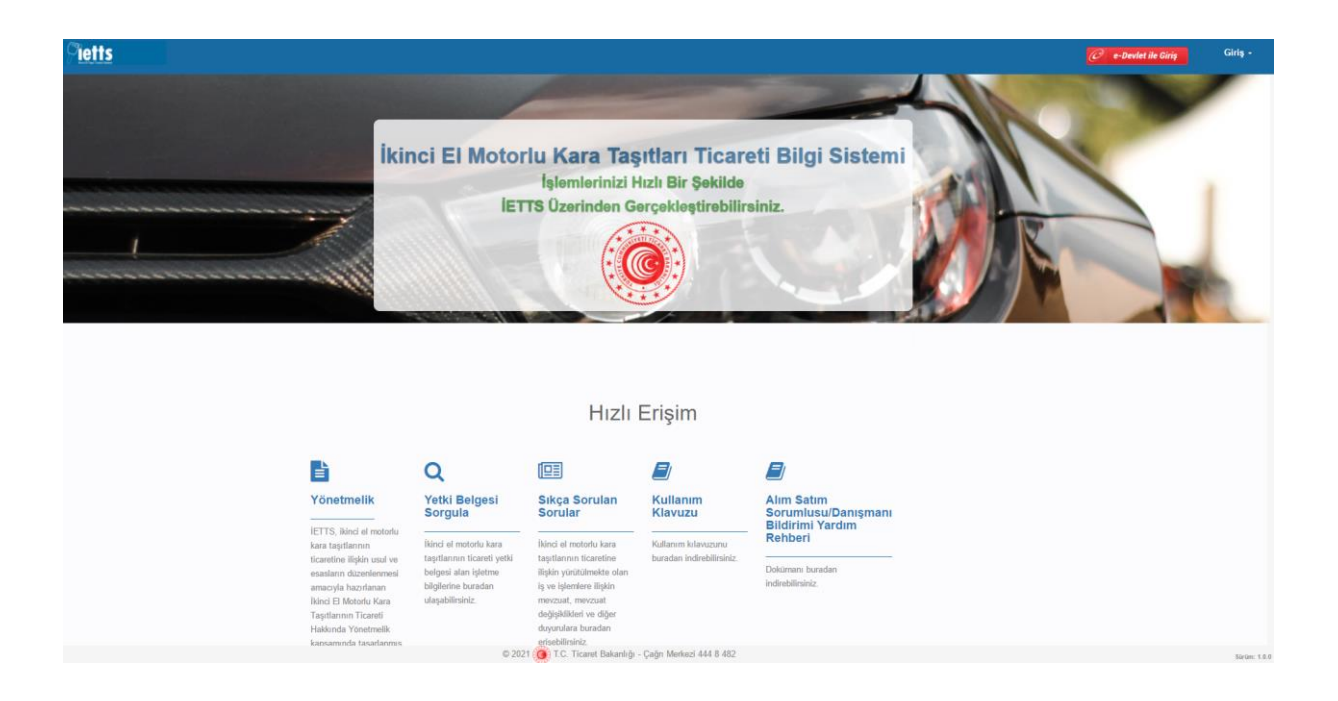

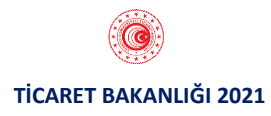

# **ALIM SATIM SORUMLUSU/ DANIŞMANI BİLDİRİM İŞLEMLERİ**

## **1.1. UYGULAMAYA GİRİŞ**

 Uygulamaya kullanıcı adı ve şifre ile veya e-devlet üzerinden giriş sağlandıktan sonra Alım Satım Sorumlusu/Danışmanı Bildirimi menüsüne tıklanır. İlgili ekran ara yüzü aşağıda yer almaktadır.

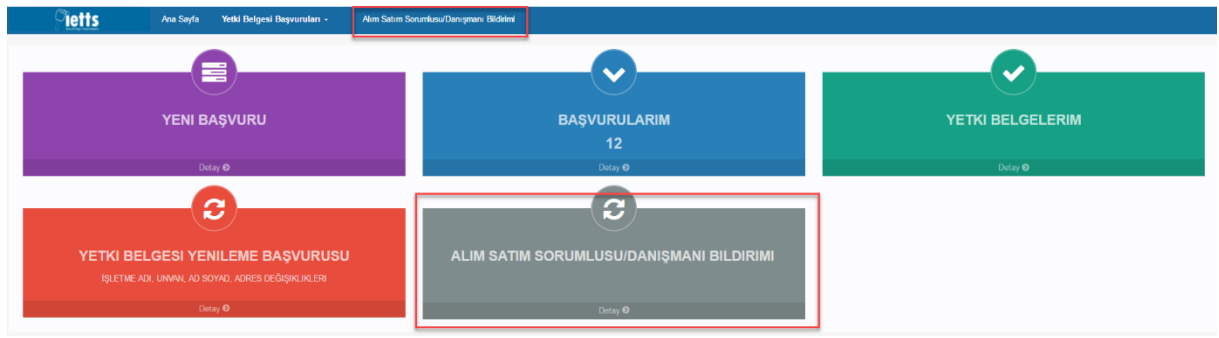

## **1.2. İŞLETME SEÇİMİ**

 Alım Satım Sorumlusu / Danışmanı Bildirimi yapılacak yetkili olunan işletmenin türü seçilir. İlgili ekran ara yüzü aşağıda yer almaktadır.

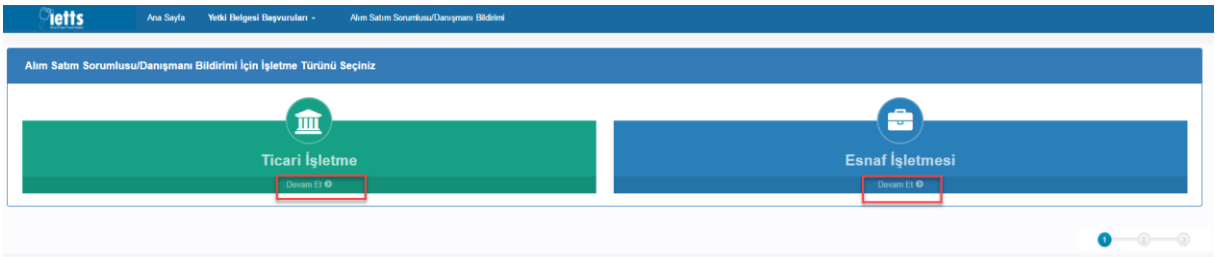

 İşletme türü seçiminden sonra seçilen türe göre MERSİS/ESBİS uygulamalarından yetkili olunan işletmeler ekrana gelir. Alım Satım Sorumlusu / Danışmanı Bildirimi yapılacak olan işletme seçilir ve "Devam Et" butonuna tıklanır. İlgili ekran ara yüzü aşağıda yer almaktadır.

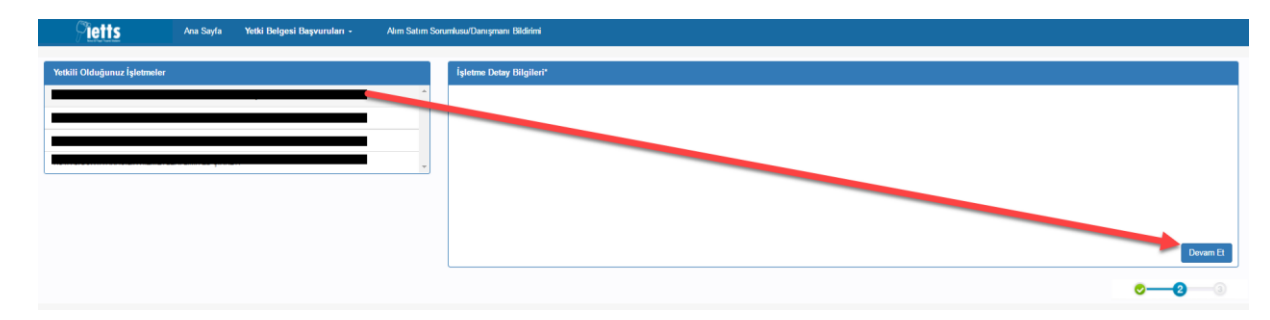

# **1.3. ALIM SATIM SORUMLUSU / DANIŞMANI BİLDİRİMİ**

T.C. kimlik numarasına sahip kişilerin bildirimi için T.C. Kimlik No butonuna tıklanır. T.C. kimlik numarası bulunmayan kişilerin bildirimi için Pasaport No butonuna tıklanır. İlgili ekran ara yüzü aşağıda yer almaktadır.

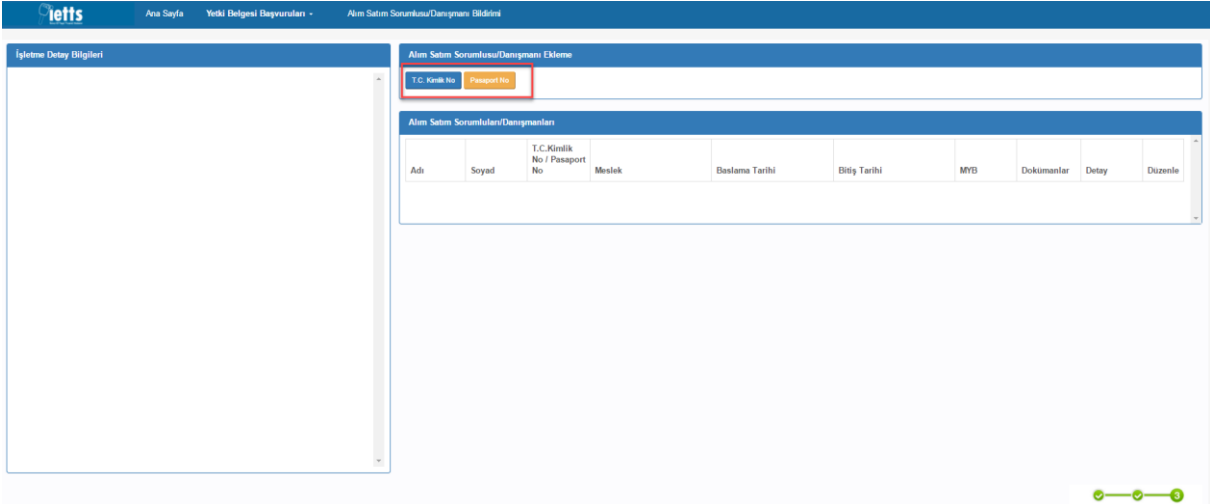

### **T.C. No ile Alım Satım Sorumlusu / Danışmanı Bildirimi**

Bildirimi yapılacak kişinin T.C. Kimlik numarası girişi yapılarak "Kişi Sorgula" butonuna tıklanır. İlgili ekran ara yüzü aşağıda yer almaktadır.

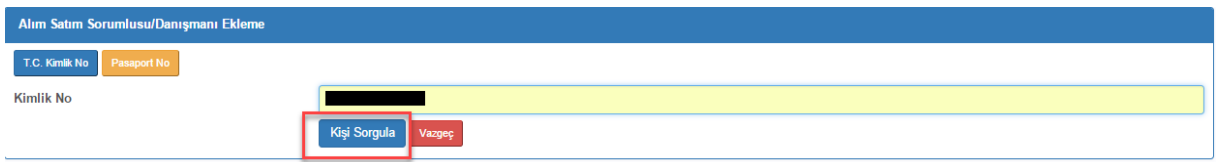

Açılan ekranda bildirimi yapılacak olan kişinin bilgilerine ilişkin form doldurularak "Kaydet" butonuna basılır.

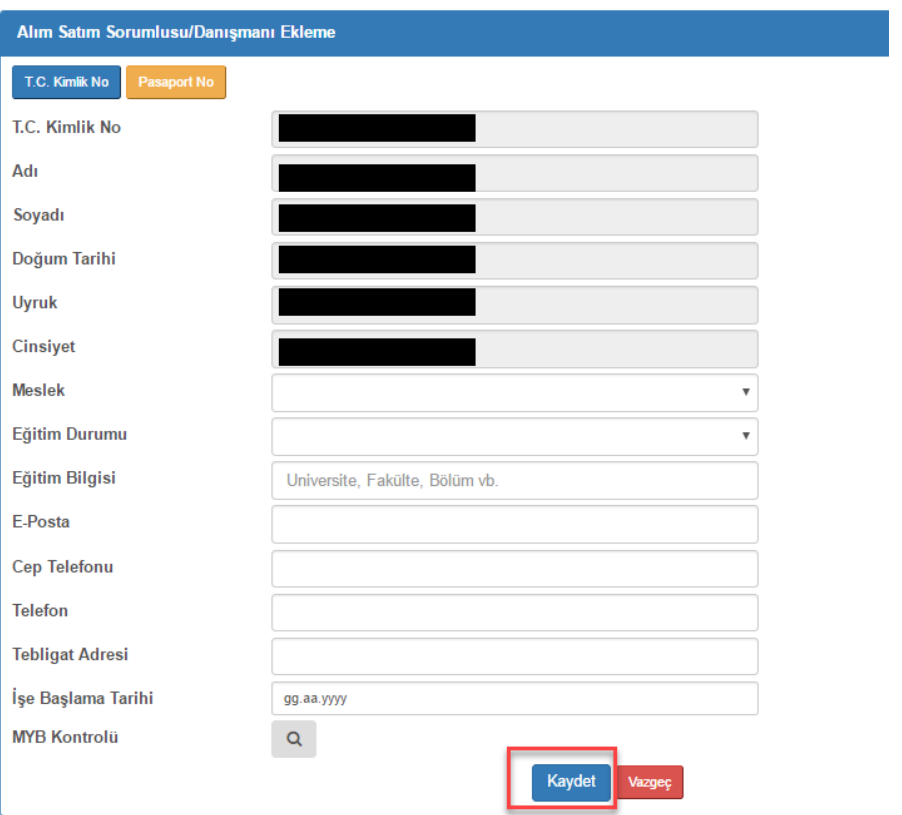

Formda yer alan bilgilerden ad, soyad, doğum tarihi, uyruk ve cinsiyet bilgileri ilgili sistemlerden çekilir ve ekrana getirilmektedir. Telefon (sabit telefon) bilgisi hariç diğer alanların doldurulması zorunludur. MYB Kontrolü butonuna tıklanarak bildirimi yapılacak olan kişinin Mesleki Yeterlilik Belgesi(MYB) kontrolü yapılabilir. "Kaydet" butonuna basıldığında formda doldurulan bilgiler ve kişinin MYB'si bulunuyorsa MYB bilgileri sisteme kaydedilir.

#### **Pasaport No ile Alım Satım Sorumlusu / Danışmanı Bildirimi**

Bildirimi yapılacak kişinin T.C. Kimlik numarası bulunmuyorsa "Pasaport No" butonuna tıklanır. İlgili ekran ara yüzü aşağıda yer almaktadır.

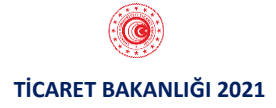

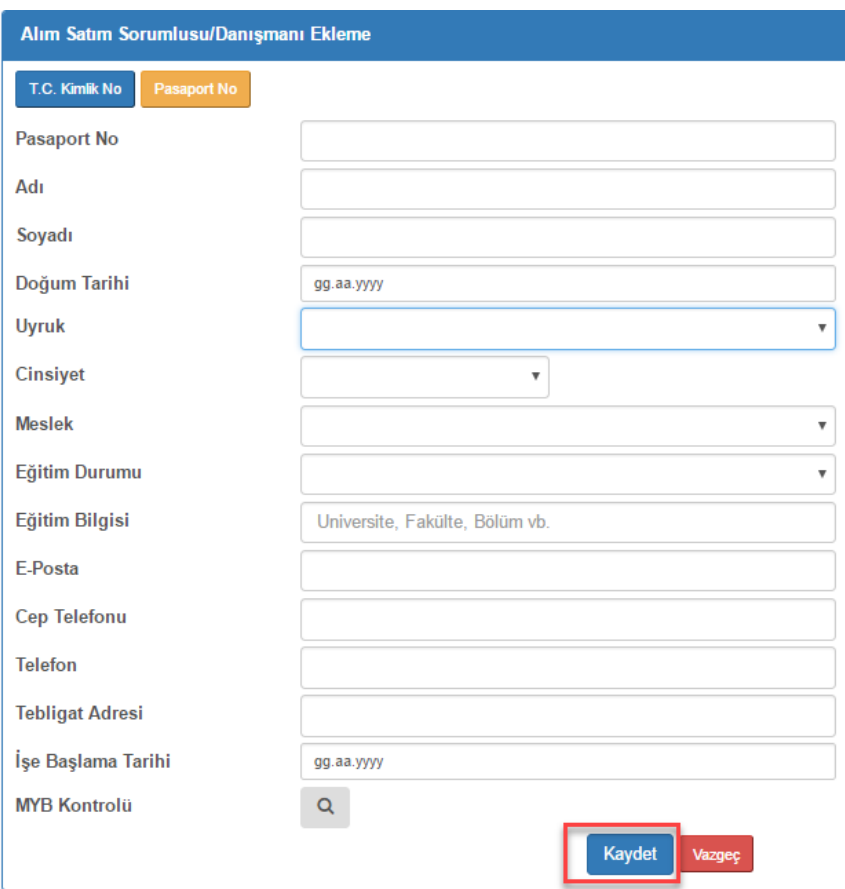

Formda yer alan bilgilerden Telefon (sabit telefon) bilgisi hariç diğer alanların doldurulması zorunludur. MYB Kontrolü butonuna tıklanarak bildirimi yapılacak olan kişinin Mesleki Yeterlilik Belgesi(MYB) kontrolü yapılabilir. "Kaydet" butonuna basıldığında formda doldurulan bilgiler ve kişinin MYB'si bulunuyorsa MYB bilgileri sisteme kaydedilir.

## **1.4. ALIM SATIM SORUMLUSU / DANIŞMANI BİLDİRİMİ DÜZENLEME**

Alım satım sorumlusu/danışmanı bildirimi yapılan kişiler "Alım Satım Sorumluları/Danışmanları" bölümünde listelenir. İlgili ekran ara yüzü aşağıda yer almaktadır.

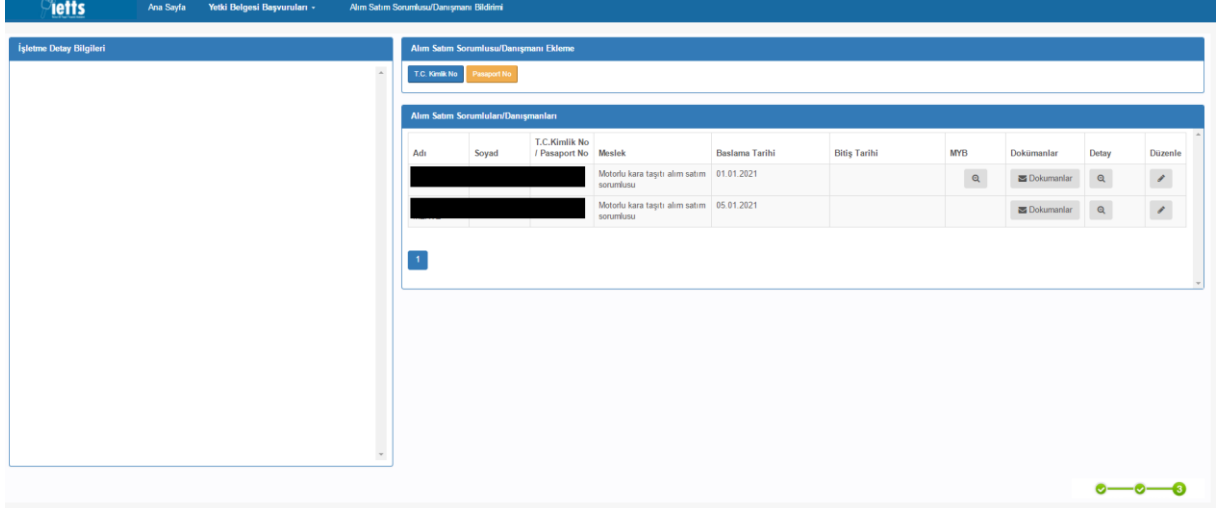

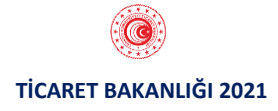

Bu alandan "Dokümanlar" butonuna tıklanarak kişiye ilişkin doküman yüklenebilmektedir. İlgili ekran ara yüzü aşağıda yer almaktadır.

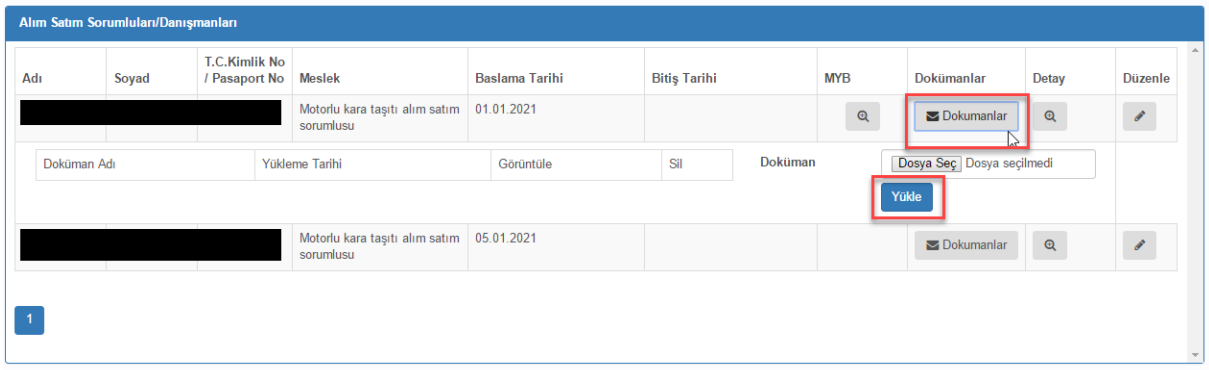

Bu alandan "Detay" butonuna tıklanarak kişiye ilişkin bilgiler görüntülenebilmektedir.

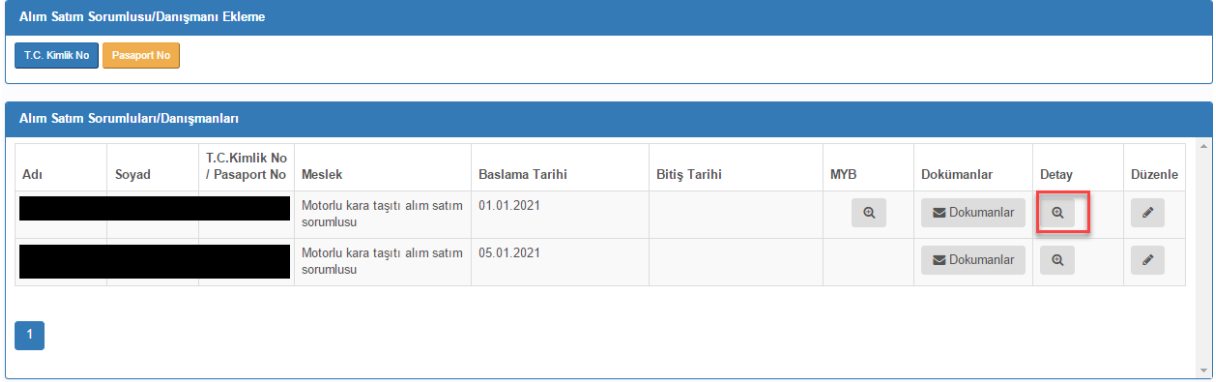

İlgili ekran ara yüzü aşağıda yer almaktadır.

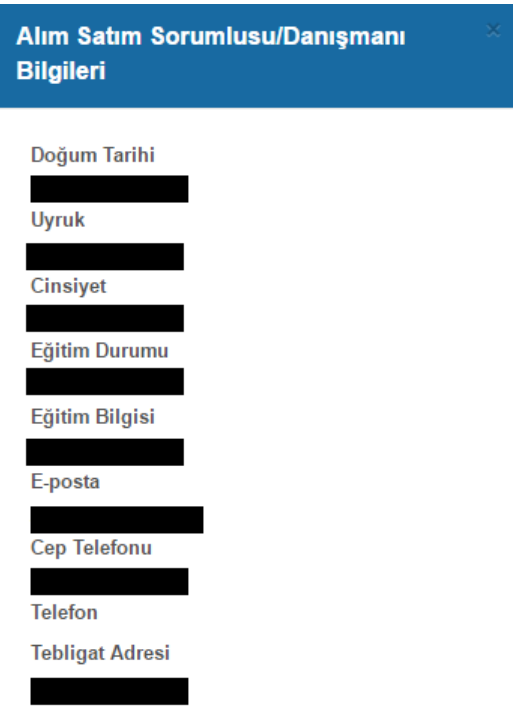

"Düzenle" butonuna tıklanarak kişiye ilişkin bilgiler düzenlenebilmektedir.

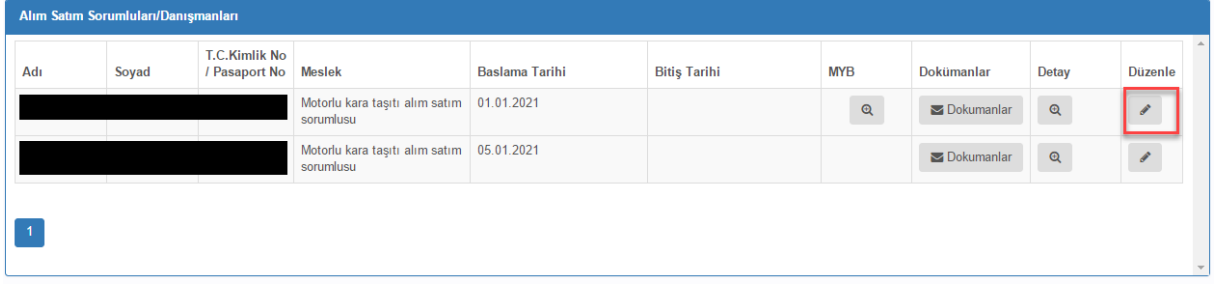

"Düzenle" butonuna tıklandıktan sonra ekrana gelen formdan bildirim yapılan kişin e-posta, cep telefonu ve tebligat adresi bilgileri güncellenebilmektedir. Aynı ekrandan bildirim yapılan kişinin işten ayrılması durumunda "İş Bitiş Tarihi" bilgisi girilerek kişinin işten ayrılışına ilişkin bildirim yapılabilmektedir. İlgili ekran ara yüzü aşağıda yer almaktadır.

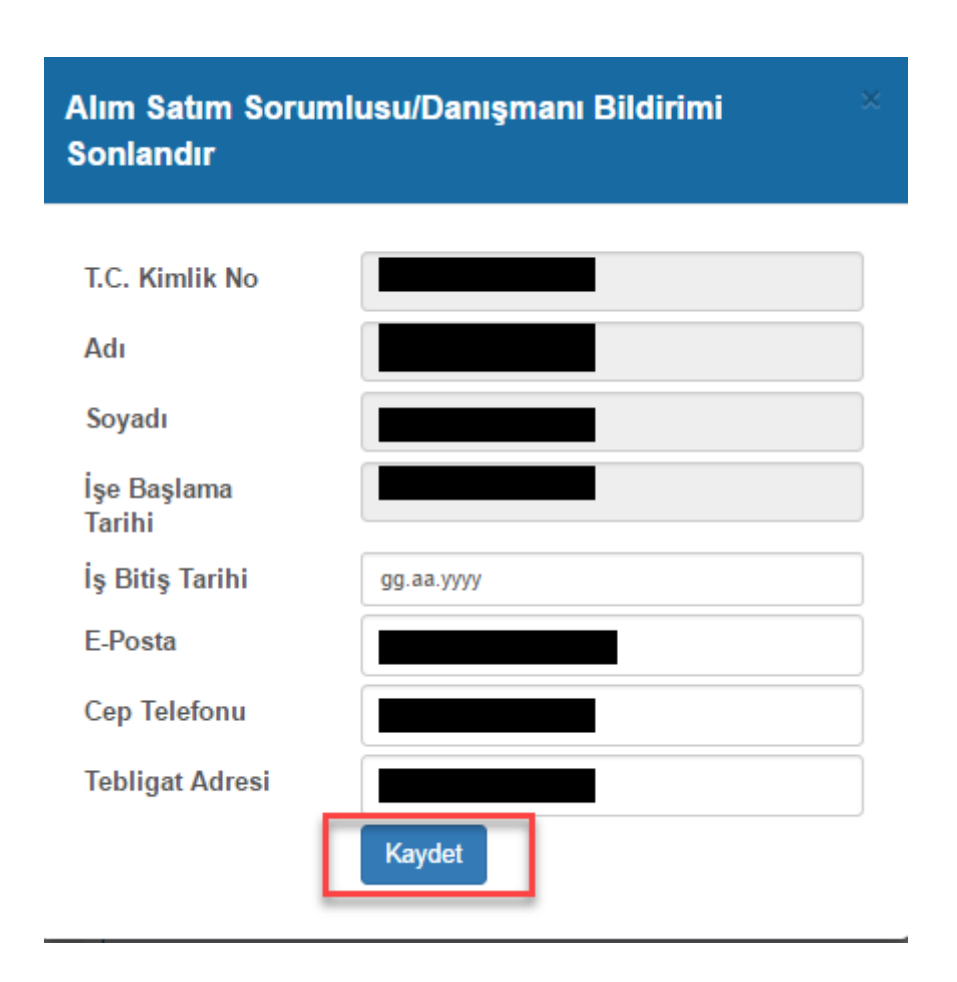

Alım satım sorumlusu/danışmanı bildirimleri, bildirim yapılan işletmenin bağlı olduğu Ticaret İl Müdürlüğü'ne iletilmektedir.

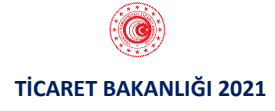